# **हरे eurofins** EOL RESULTS V2

*En brukerhåndbok til den nye resultatmodulen i Eurofins Online*

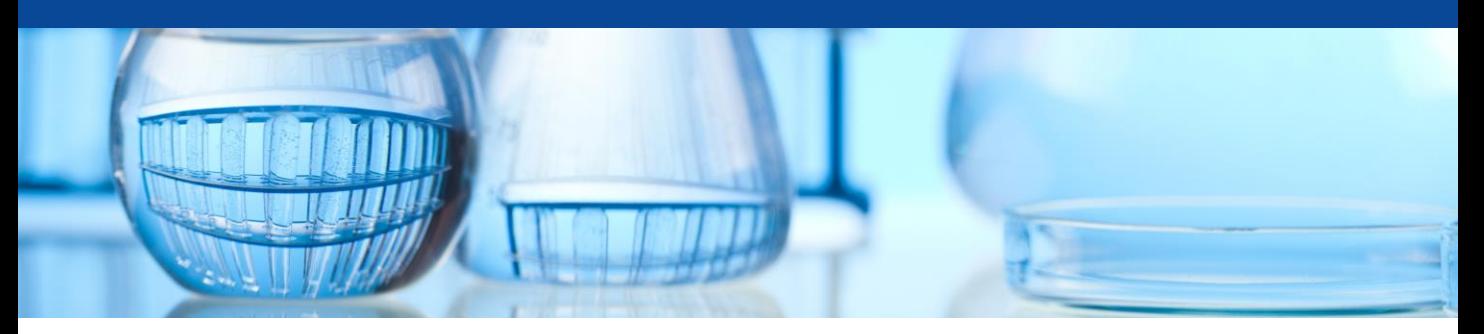

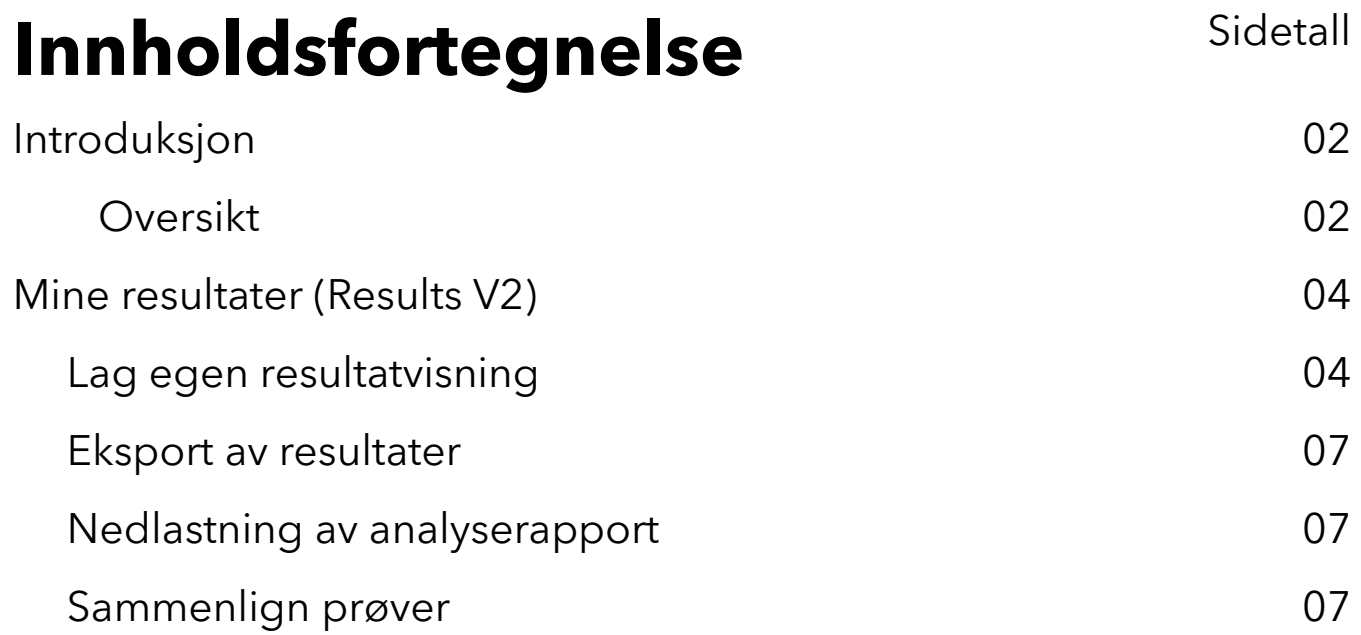

# **Introduksjon**

Den nye resultatmodulen (Results V2) gir deg tilgang til *mer fleksible funksjoner*, slik at du lettere kan organisere resultatene dine. Nå kan du lage egne resultatvisninger og organisere resultatene på en bedre måte enn før. I tillegg er det mulig å ta ut mer avanserte Excel-eksporter enn tidligere

Her er noen av hovedfunksjonene:

- **1. Bygge egne resultatvisninger:** Du kan tilpasse visningen av resultatene etter dine behov.
- **2. Tildel resultatvisning:** Hvis du har tilgang til flere kundekontoer, gir Resultatmodulen deg muligheten til å bestemme hvilke kontoer som skal ha tilgang til resultatvisningen du oppretter.
- **3. Organisere resultatene bedre med ulike grupperinger.**
- **4. Forbedret sammenligning av prøver og eksport av resultater:** Sammenlign ulike prøver og eksporter dataene til Excel.

### **Gå til EOL instansen til Eurofins Food & Feed:** [eol.eurofins.no](https://eol.eurofins.no/)

Resultatmodulen (Results V2) vil nå være synlig som et eget ikon på hovedmenylinjen

# **Oversikt**

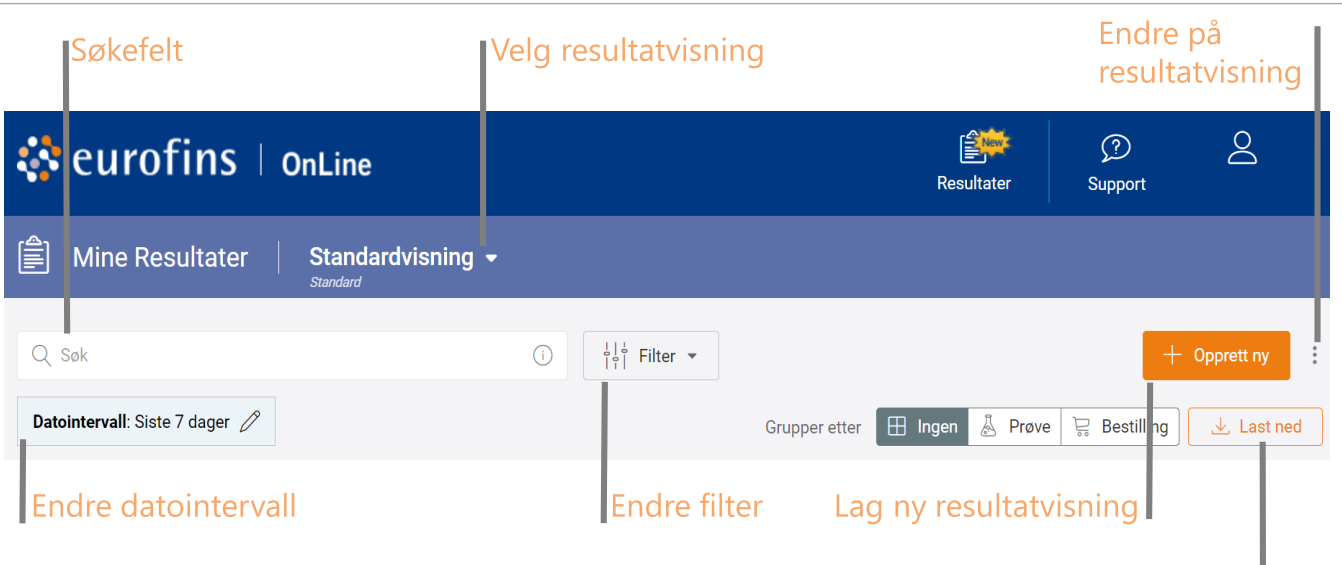

### Last ned resultater

**Endre størrelsen på kolonner:** Hold musepekeren mellom to kolonner til du får opp dette symbolet + + og endre størrelse ved å dra i kolonnen til høyre eller venstre.

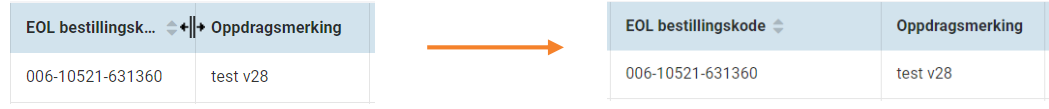

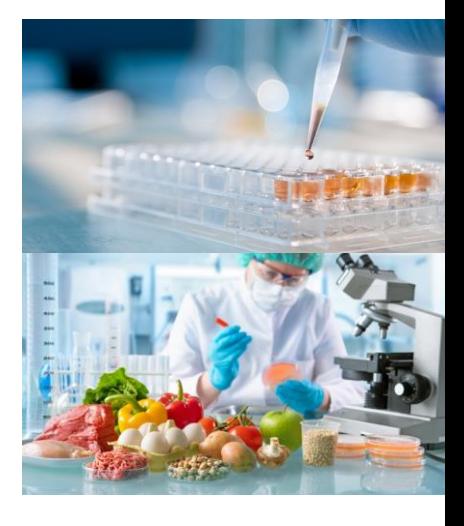

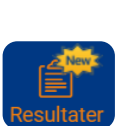

**Endre plasseringen til et felt:** Hold musepekeren over feltet du ønsker å flytte. Klikk og hold mens du flytter feltet foran/bak til ønsket plassering. Slipp feltet og du har nå byttet plassering til feltet. Det er mulig å endre plassering til alle felt.

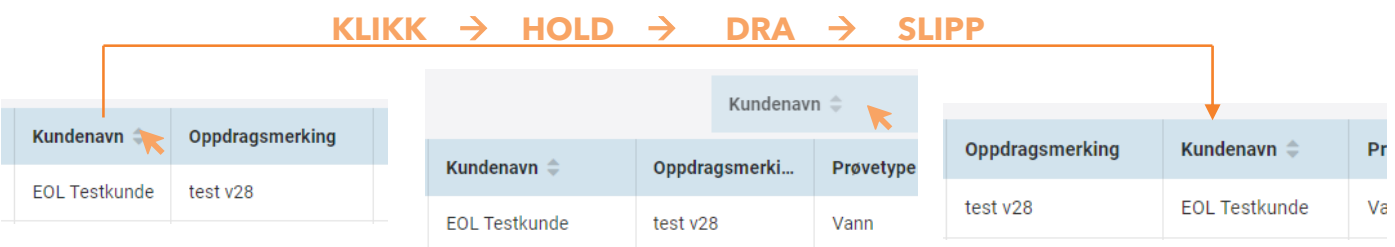

**Endre sorteringen på en kolonne:** Klikk på kolonneoverskriften for å endre sorteringen på kolonnen.

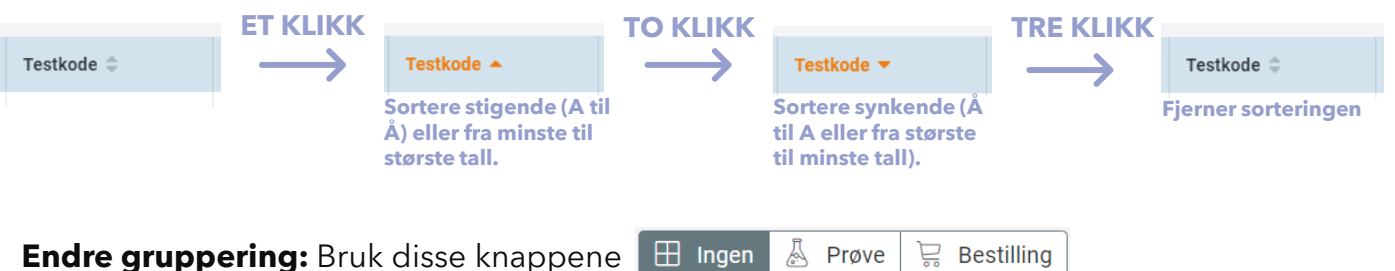

til å endre hvordan du vil ha resultatet sortert etter.

**Prøve:** Alle analysene under en prøve

**Bestilling:** Alle prøvene under samme bestilling/batch.

# **Mine resultater**

# **Lag egen resultatvisning**

Førstegang du logger deg inn i den nye resultatmodulen vil du se en resultatvisning som heter «Standardvisning». Dette er en visning Eurofins har laget slik at du kan komme i gang. Det er kjempe enkelt å lage egne resultatvisning. Hvilken resultatvisning du ønsker som standard velges selv og er den som vil vises først i den nye resultatmodulen.

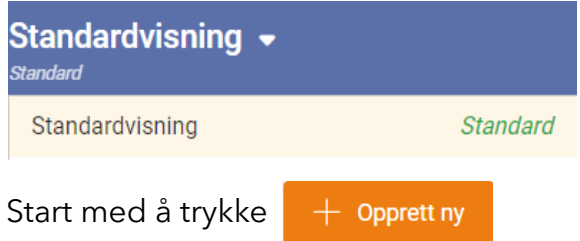

Et nytt vindu vil åpnes og det er her du velger hvilke felt under Tilgjengelige felt du ønsker skal vises i resultatvisningen du lager. Feltene er kategorisert under ulike kategorier.

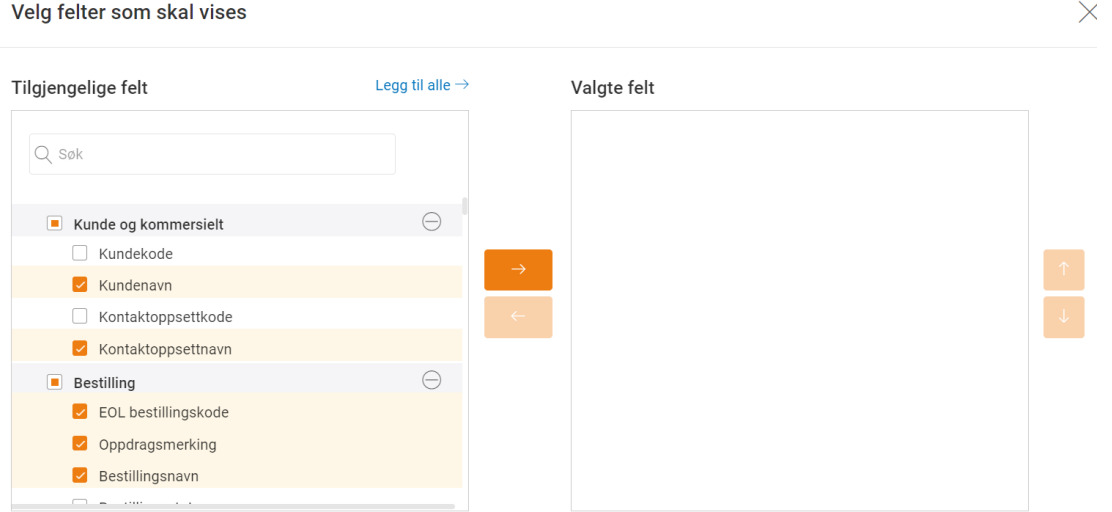

Legger til felt: Et felt legges til enkelt ved at man huker av for en eller flere felt man ønsker å se i resultatvisningen). Bruk pilen til å legge til felt i Valgte felt.

Ta vekk felt: Huk først av for felt som skal tas vekk under Valgte felt. Deretter trykk på pilen.

Endre rekkefølgen: Huk av for en eller flere felt du ønsker å flytte opp i resultatvisningen. Bruk pilene  $\bullet$  for å flytte feltet opp eller ned.

Er du tilknyttet flere kundekontoer så kan du velge hvilke kundekonto du ønsker at resultatvisningen skal tildeles.

**Fortsett** 

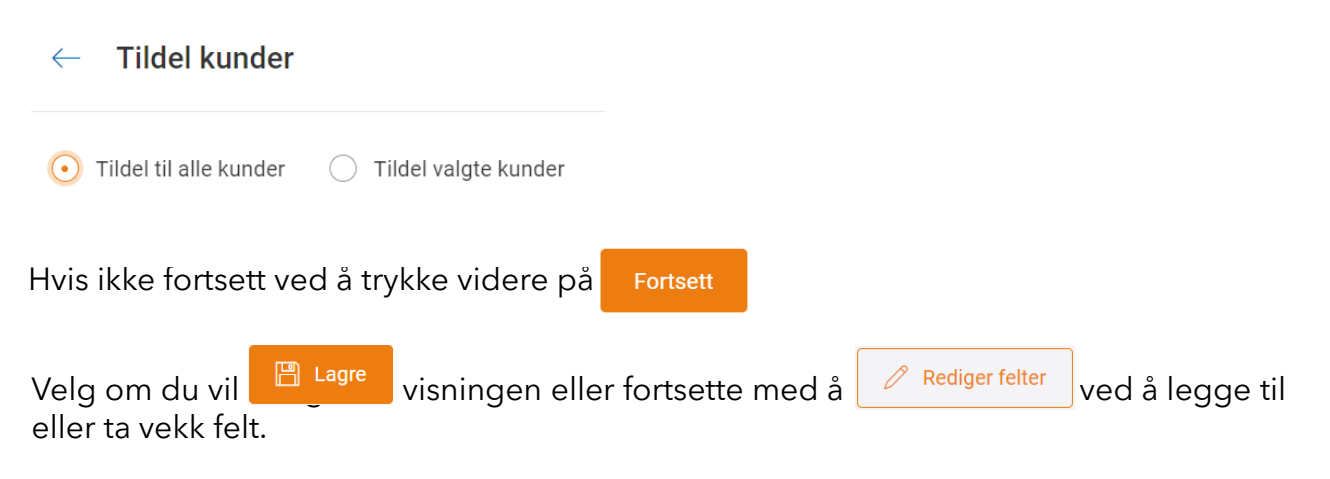

Her fra kan du finjustere resultatvisningen enda mer før du lagrer.

## **Legge til filter**

Gå til  $\begin{bmatrix} 1 & 1 & 1 \\ 1 & 1 & 1 \end{bmatrix}$  Filter  $\bullet$  for å legge et filter på resultatene.

#### Disse filtrene vil vises:

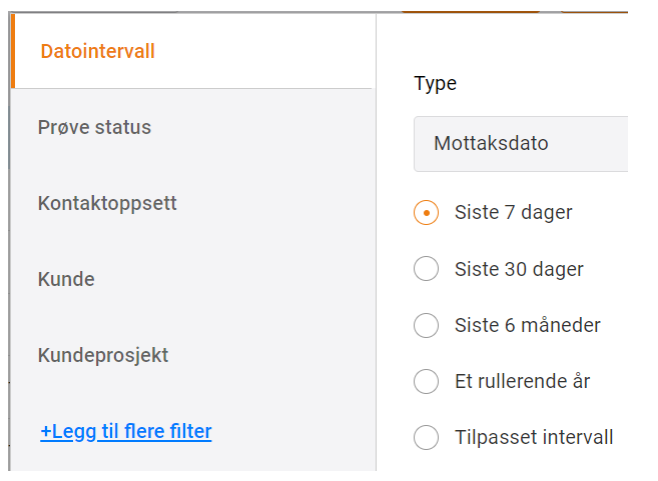

Hvis det er et filter du ikke ser her gå til Legg til flere filter.

Her er det mange valgmuligheter. For eksempel hvis du ønske å se en spesifikk analyse/test. Velg filter som heter test. Her kan du søke på testkode eller testnavn.

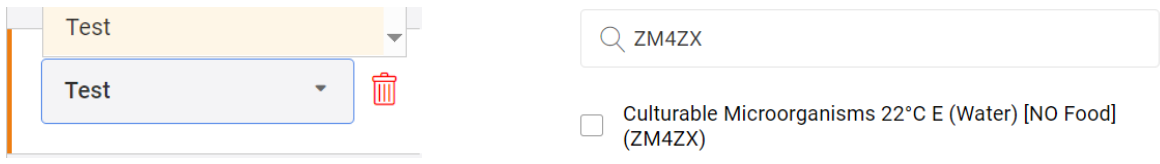

For å fjerne flere filter fra en resultatvisning trykk på Tøm alle.

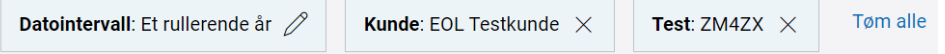

Bruk søkefeltet for å gjøre ytterligere filtreringer. For eksempel søke på et bestemt prøvenummer, prøvemerking, prøvetype etc.

### **Lagre resultatvisningen:** Trykk på

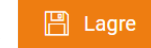

Velg et navn på visningen som beskriver hvilke resultater som vises. Ønskes det at denne skal vises som standard, huk av for Velg som standard.

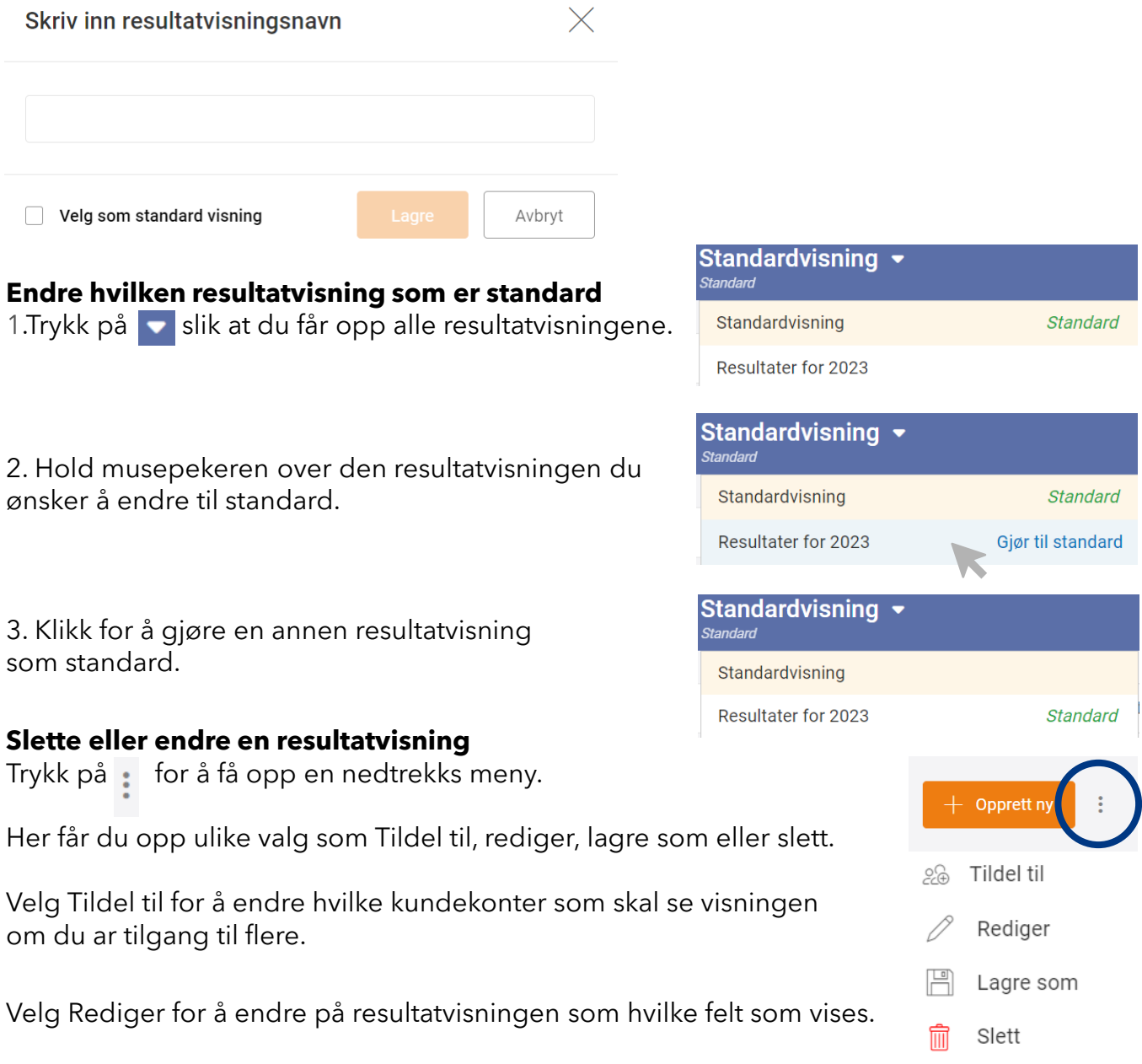

Velg Lagre som, da opprettes det en kopi av resultatvisningen du er på. Du vil få opp vinduet for å velge hvilke felt som skal vises.

Velg Slett for å slette en resultatvisning. En advarsel dukker opp må bekreftes for å slette en resultatvisning.

# **Eksport av resultater**

Vi har utvidet mulighetene for eksport av resultater. Som tidligere, krysser du av for hvilke resultater du ønsker å laste ned på venstre side.

 $\overline{\mathbf{z}}$ Kundenavn <sup> $\hat{=}$ </sup>

Etter å ha valgt resultater, vil en ny meny dukke opp nederst. Her har du følgende alternativer:

**1. Last ned resultatene i Excel-format:** Velg denne for å eksportere resultatene til en Excel-fil slik som de er i resultatvisningen

### **2. Last ned analyserapporter for de valgte prøvene 3. Sammenlign prøver:**

61 valgt  $\downarrow$ , Last ned excel fil  $\downarrow$ . Last ned analyserapport (4) Sammenlign prøver

# **Sammenligne prøver**

Nå har du flere valgmuligheter enn tidligere når du sammenligner prøver. Du kan tilpasse hvordan prøvene vises og laste ned resultatene i Excel-format.

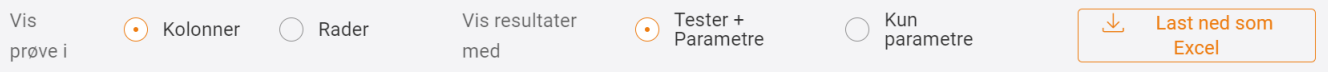

## **Avansert nedlastning Excel**

Trykk på

 $\downarrow$ , Avansert nedlastning Excel

Deretter får du opp et nytt vindu med flere valgmuligheter. Endre hvilket datointervall og format du vil laste ned i.

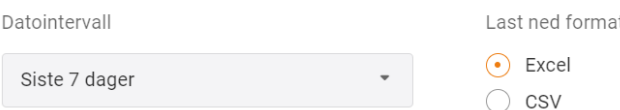

Velg Sammenlignende visning for å endre hvordan du vil resultatene skal lastes ned.

Bruk  $\overline{0}$  til å se eksempel og info.

Se side 8 for fullstendig oversikt på de ulike type eksemplene for nedlastning av resultatene.

# **Type eksempler**

I forbindelse med avansert nedlastning av resultater.

#### Sammenlignende visning

#### Tester + Parametre

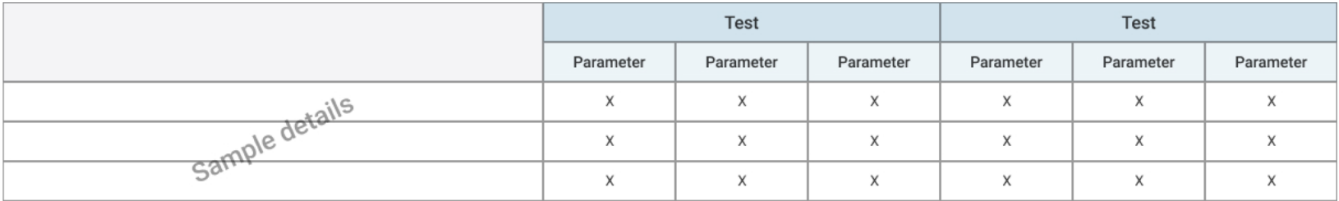

#### Kun test

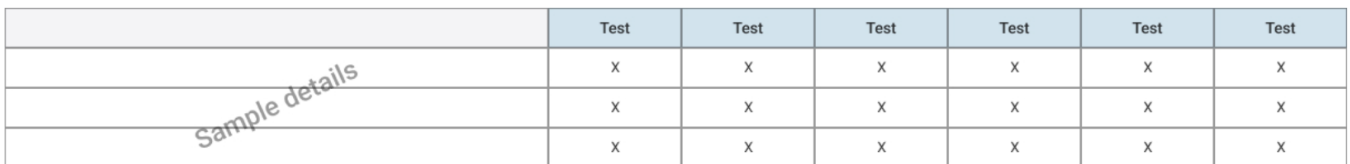

#### Kun test (Inkluder parameterinfo)

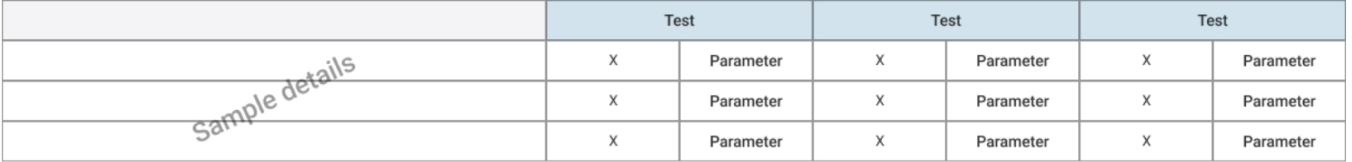

#### Kun parametre

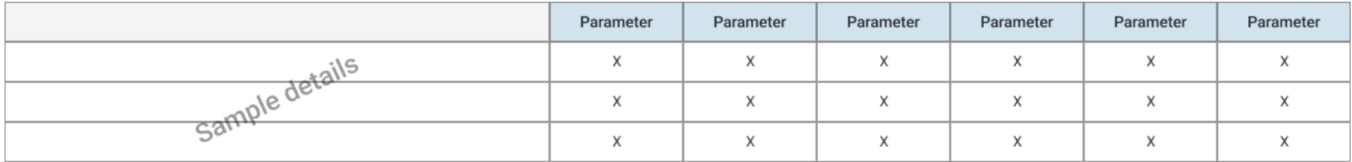

#### Kun parametre (Inkluder testinformasjon)

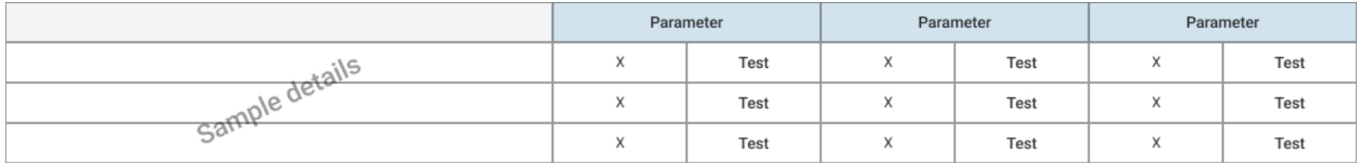

# **Type eksempler**

I forbindelse med avansert nedlastning av resultater.

#### Sammenlignende visning

#### Tester + Parametre

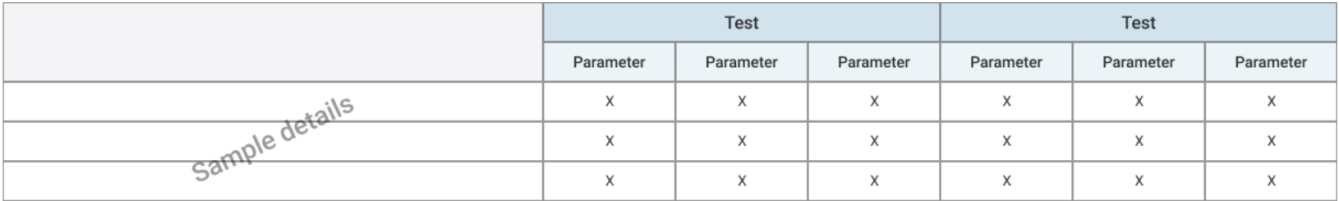

#### Kun test

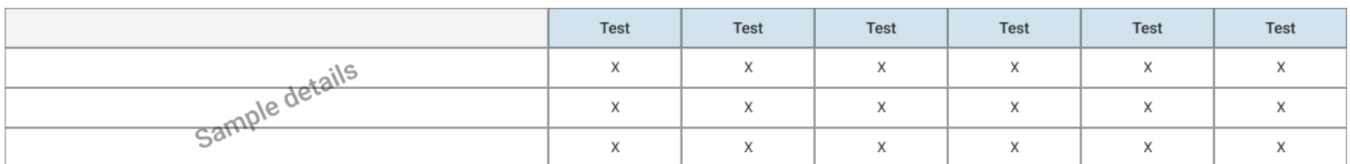

#### Kun test (Inkluder parameterinfo)

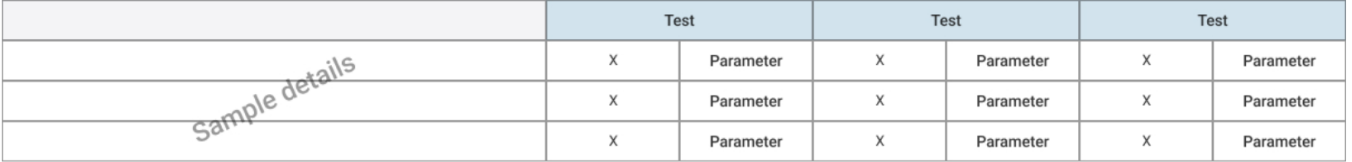

#### Kun parametre

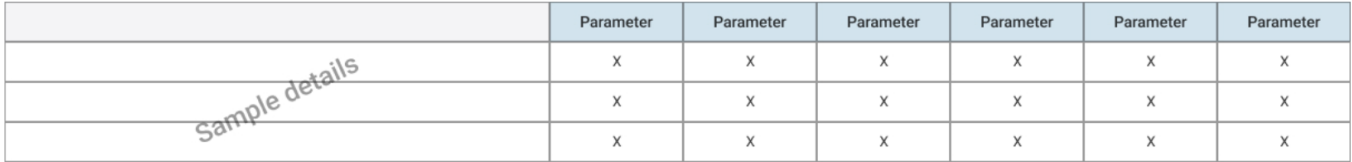

#### Kun parametre (Inkluder testinformasjon)

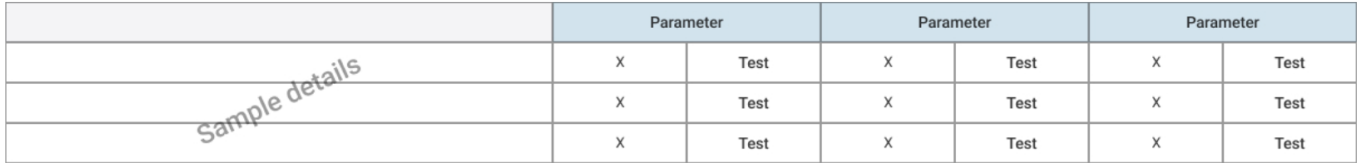